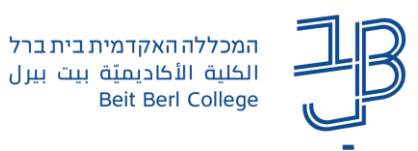

## **בדיקת מטלה Online**

ב-moodle קיימות כמה אפשרויות לבדיקת הקבצים המועלים למטלה. אחת מהן היא בדיקת המטלה Online.

באמצעות אפשרות זו כל קובץ שמוגש במטלה )כגון Word )מומר אוטומטית לתצוגת PDF.

אפשרות זו חוסכת הורדת הקבצים והעלאתם חזרה למטלה.

- .1 ניכנס לאתר הקורס במודל
- $\mathbb{D}$ מטלה חדשה .2 נלחץ על המטלה הרצוייה:
- .3 ייפתח חלון ובו נראה את סיכום הגשת המטלות. נוכל לראות כמה סטודנטים/קבוצות יש בקורס וכמה סטודנטים כבר הגישו את המטלה

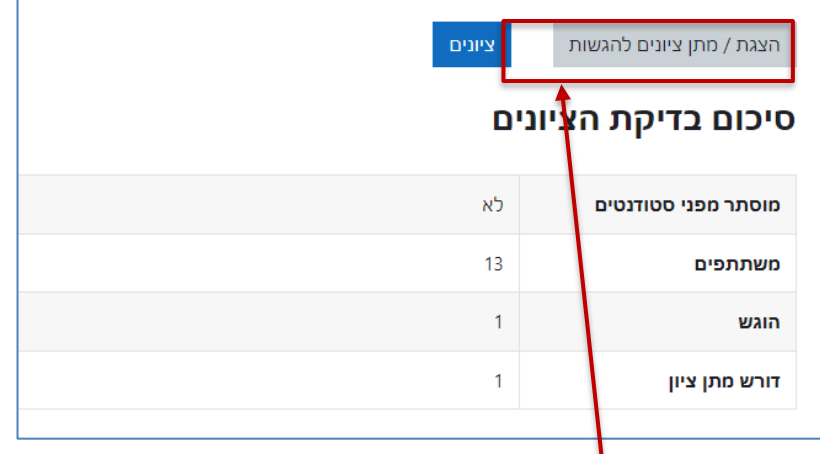

- .4 נלחץ על הצגת מתן ציוניםלהגשות
- .5 נקבל את רשימת הסטודנטים בקורס. נלחץ על הלחצן ציונים לצד שמו של הסטודנט שאת המטלה שלו נרצה לבדוקΛ

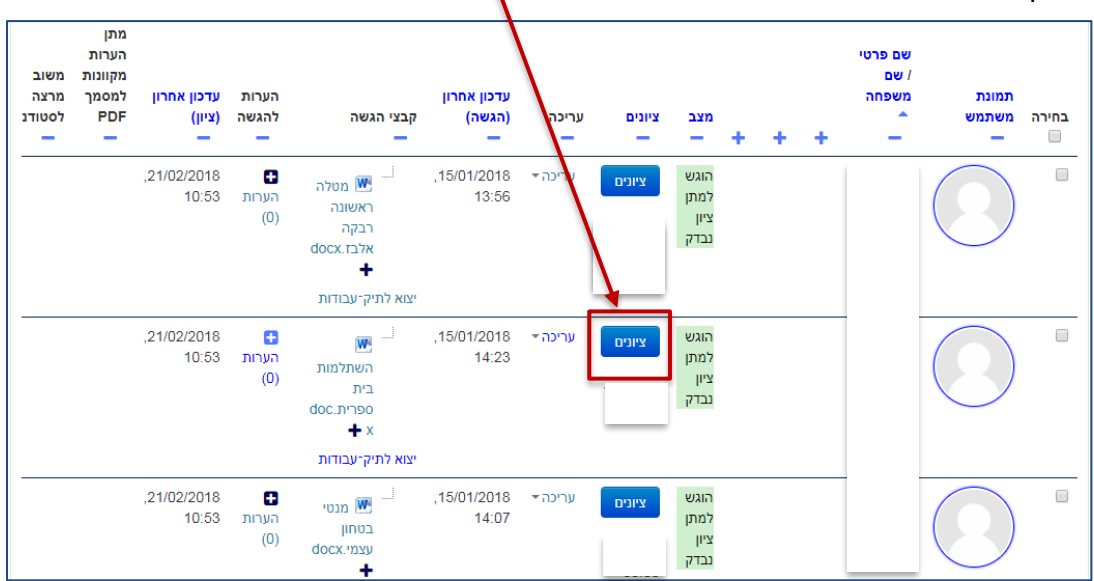

1

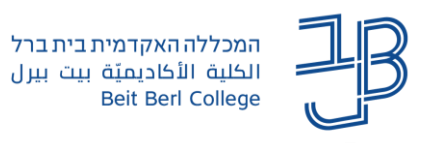

.1 בחלונית מימין יוצג הקובץ שהומר אוטומטית ל-PDF:

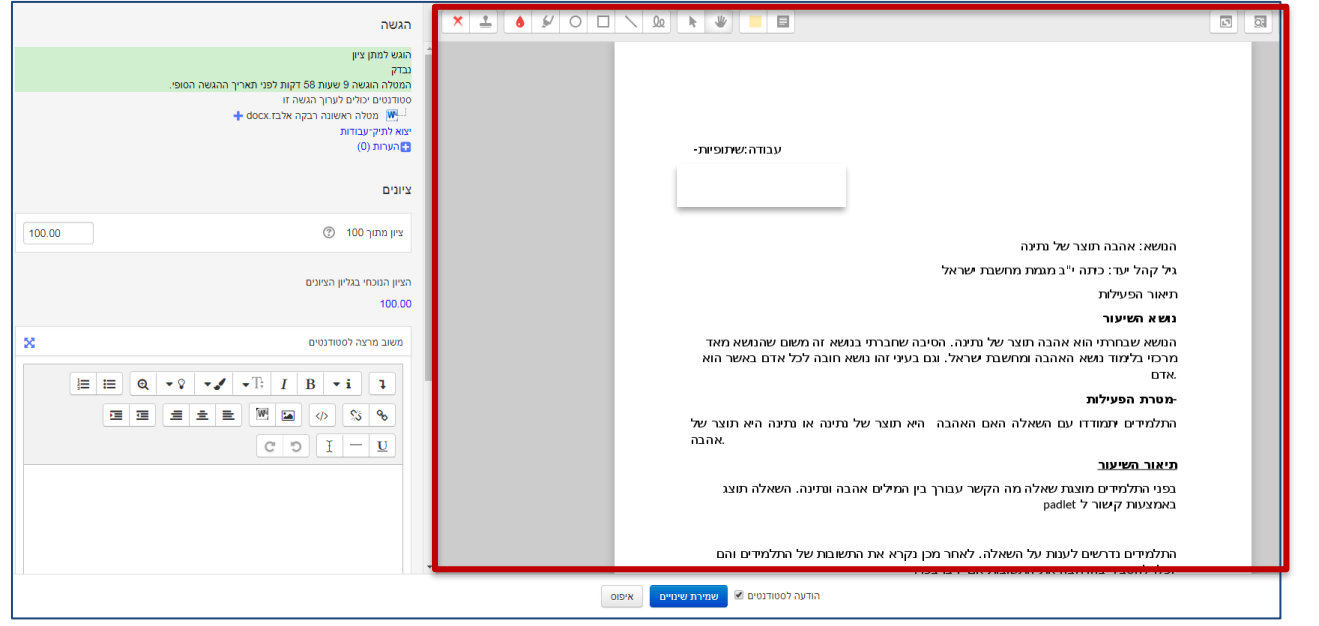

- .2 על גבי מסמך ה-PDF ניתן להוסיף הערות.
	- .3 להלן פירוט **אפשרויות העריכה**:

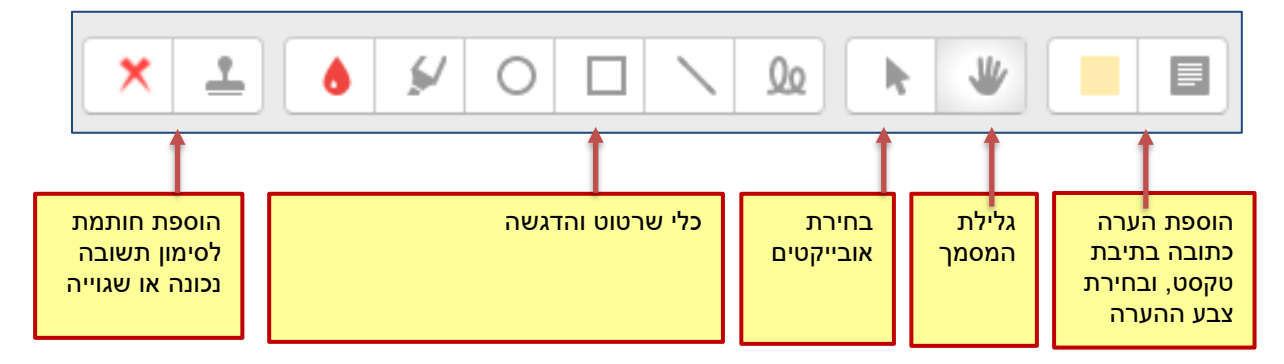

.4 **ניווט במסמך**:

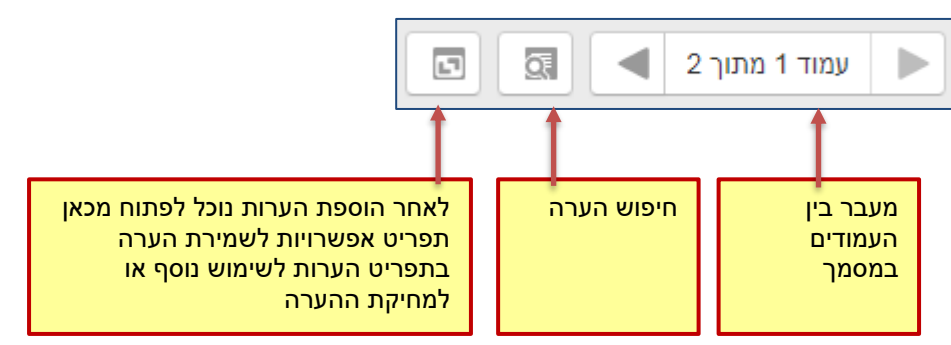

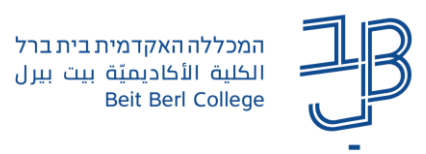

.5 **מחיקה** - באמצעות לחצן מחיקת אובייקטים נבחר את האובייקט למחיקה

ונלחץ על סמל **ער המחיקה**.<br>ונלחץ על סמל

6. בחלונית השמאלית נוכל **להקליד ציון והערות** (אופציונאלי).

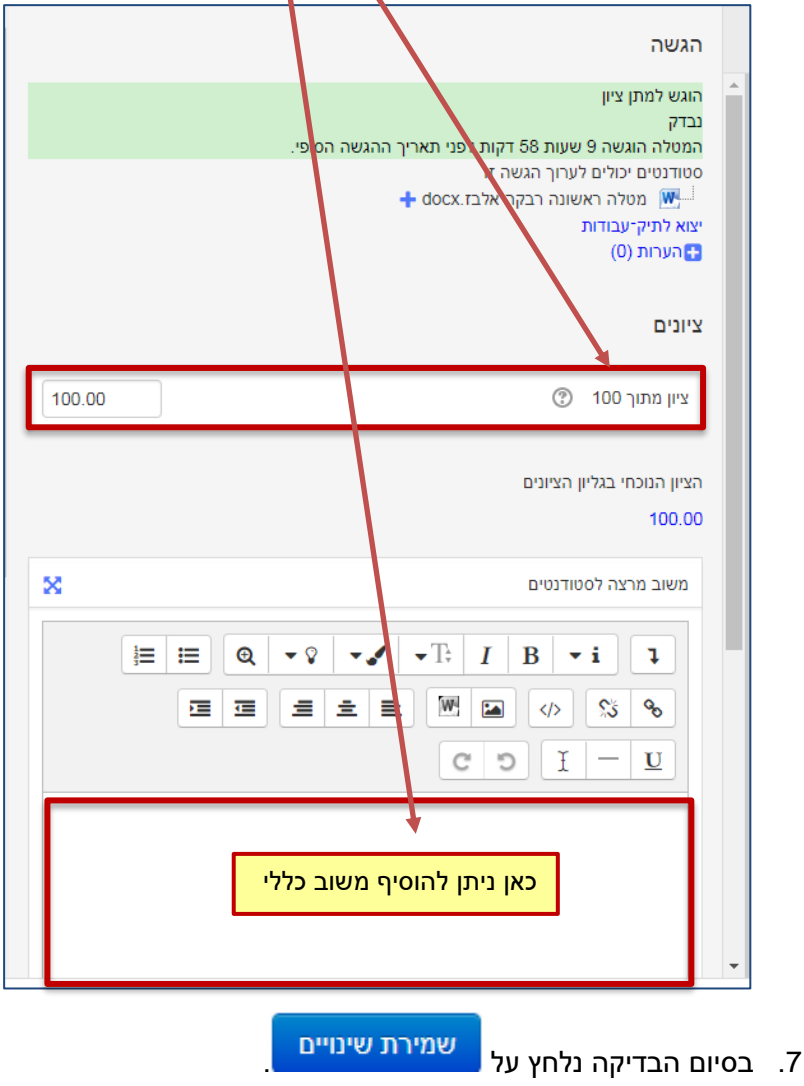

## **אפשרויות נוספות לבדיקת מטלה**:

- [באמצעות הורדת כל הקבצים, בדיקתם והעלאתם חזרה.](https://www.beitberl.ac.il/centers/horaa-lemida/tikshuv/training_material/documents/moodle/halat_vehoradat_kvazim.pdf)
- [בדיקת מטלה באמצעות מחוון](https://www.beitberl.ac.il/centers/horaa-lemida/tikshuv/training_material/documents/moodle/machvan.pdf) / [בדיקת מטלה עם מחוון פשוט](https://www.beitberl.ac.il/centers/horaa-lemida/tikshuv/training_material/documents/moodle/machvan_pashut.pdf)